## **Skapa användare i GeoDig för fler i din organisation**

## **Du som är administratör för appen GeoDig kan lägga till fler användare i din organisation. Du behöver logga in i GeoDig via webbläsare, inte i appen.**

Om du inte redan har rollen som administratör för GeoDig i Kundportalen, kontakta geoansokan@geomatikk.se och be om rättigheten. För att sedan lägga till fler användare, följ stegen nedan.

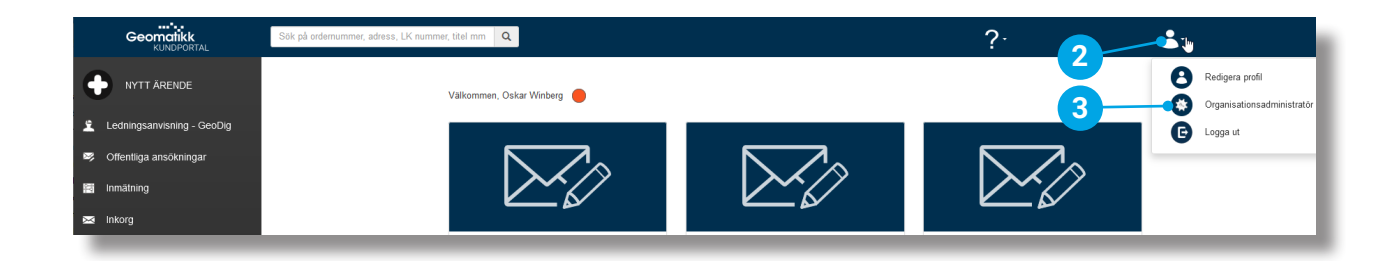

Skapa användare

Kund Geomatikk AS

Förnamn

Namn

epost@ep

Nytt lösenord

## **Så gör du!**

- Logga in i Kundportalen https://geokollen.se/kundportal via webbläsare, inte i appen. Du loggar in med samma e-postadress och lösenord som i appen. **1**
- När du loggat in, klicka på profilikonen överst till höger. **2**
- Välj "Organisationsadministratör" i menyn som fälls ut. **3**
- Välj "Kontaktpersoner" så ser du alla användarkonton som finns i din organisation. **4**
- Välj "Skapa ny användare". **5**
- Fyll i användarens uppgifter. Det är viktigt att den e-postadress som du fyller i här är densamma som sedan används i appen GeoDig. Användaren ändrar lösenordet vid första inloggning. **6**
- Klicka i kryssrutan "Tillgång till ärenden i GeoDig". **7**
- Bekräfta genom att klicka på "Skapa". **8**
- Nu kan användaren gå in på webben eller i appen och logga in, första gången genom att klicka på "Hämta användarnamn/ lösenord" och ange samma e-postadress som du registrerat för honom eller henne i systemet. **9**

## **Har du frågor?**

Maila oss på geoansokan@geomatikk.se

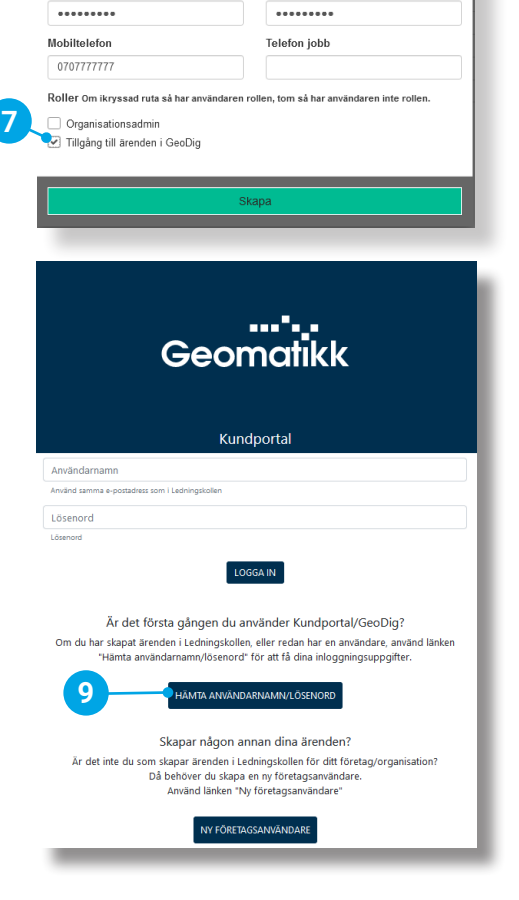

Efternamn

Namneen Gatuadres

Bekräfta nytt lösenord

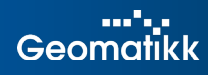